## Posting Athletic Eligibility

Note: These steps must be done for each active Gradebook.

1. Click on Post Grade at the top of your Gradebook.

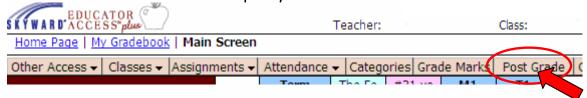

2. Click on the Post Grades button for Athletic Eligibility.

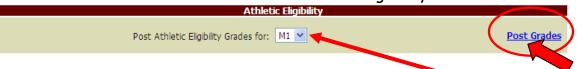

Note: Make sure you are posting grades for the proper term! Use the down arrow to select.

3. Click on the Save button. You are done.

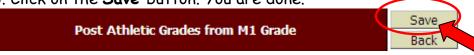

Note: Grades can not be edited from this screen. If you wish to change a grade it must be done within the Gradebook itself.

Many thanks to Heather Overstreet, Macomb CUSD #185, for help on this procedure.